## **How To Use OneNote VIDEO**

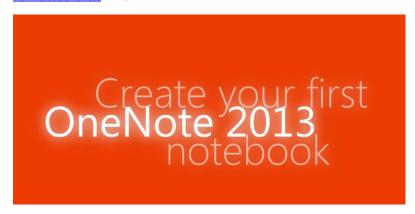

You will want to watch this view to get an understanding of OneNote if you are not familiar with its wonderful features.

## HOW TO ADD A SHEET TO THIS DOCUMENT

1. Chick add page

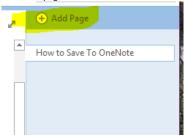

2. Click the Untitled page and name it Unit 1

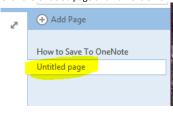

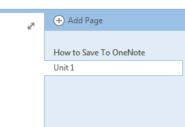

3. You will see you have a new page click at the top and write Lesson 1-and the name of the lesson project (EX: Lesson 1-Portriat)

## How to save a picture to your computer:

- Create an Art folder on your computer
- Use a digital or phone camera.
- Take the project picture
- Upload to your computer to that folder (for the phone you can email yourself)
- Double click it to name it (EX: Portrait)
- Download the picture into your Unit page. Insert>picture>art folder>picture

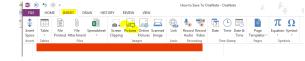

## Unit 1

Lesson 1-Portrait

- 4. Under this heading you will put the portrait project.
- 5. Repeat for each of the Unit Project.
- 6. Create a new page for a new Unit.